## **2023** 级本科新生选课操作指南

## 一、登录教务系统:

电脑端:在地址栏中输 <https://jw.swfu.edu.cn:8089>,进入教务系统。

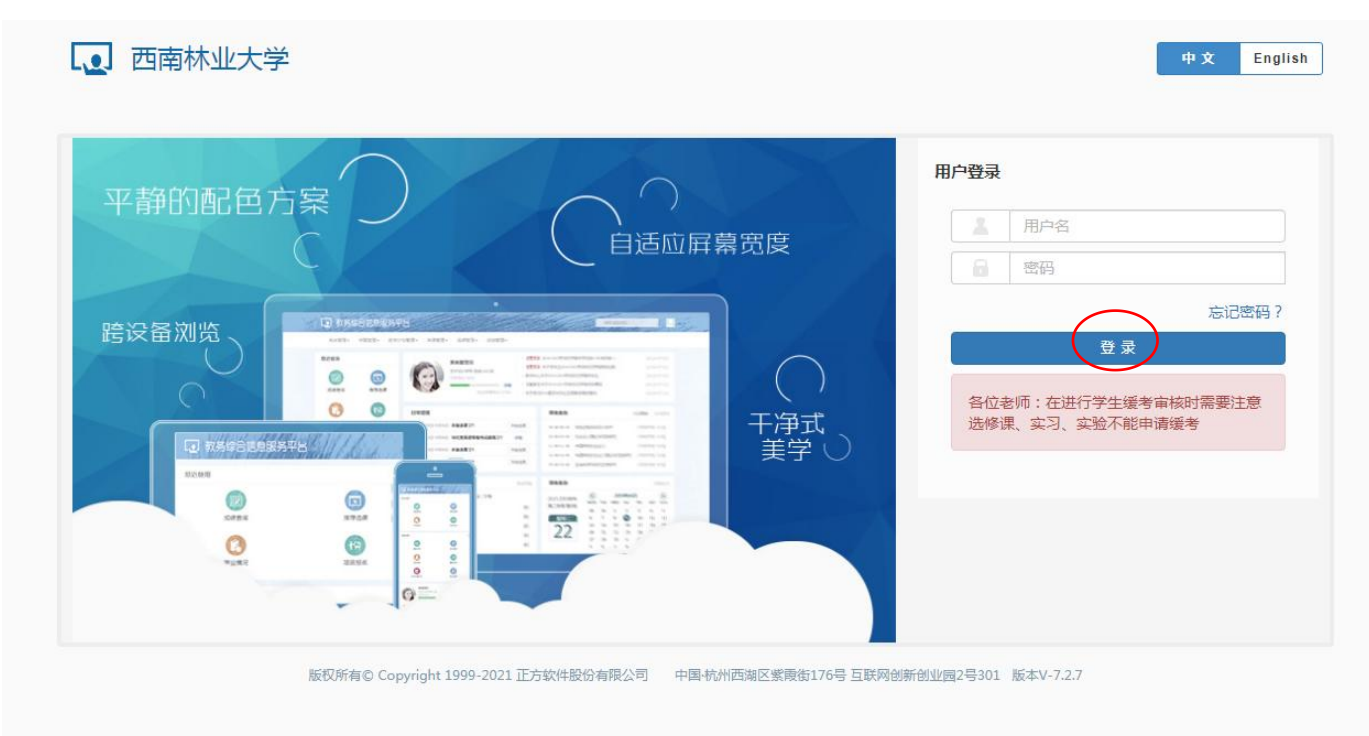

手机端: 新生可关注西南林业大学微信公众号, 从"西林生活"板块登陆教务系统进行选课。输 入用户名(学号)、密码(初始密码为身份证后六位)。

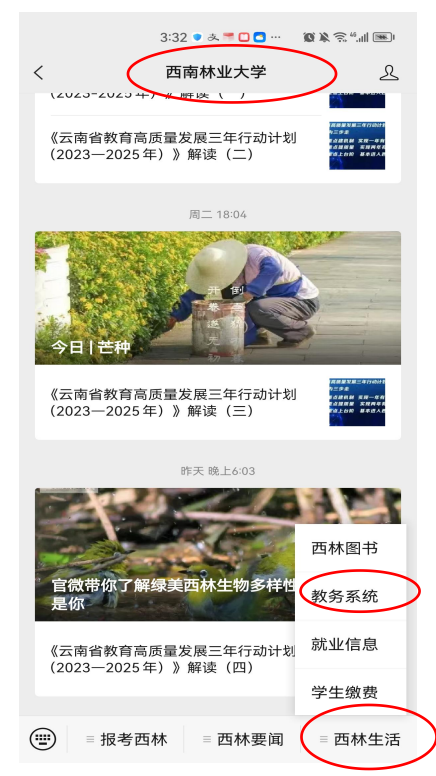

【3】西南林业大学

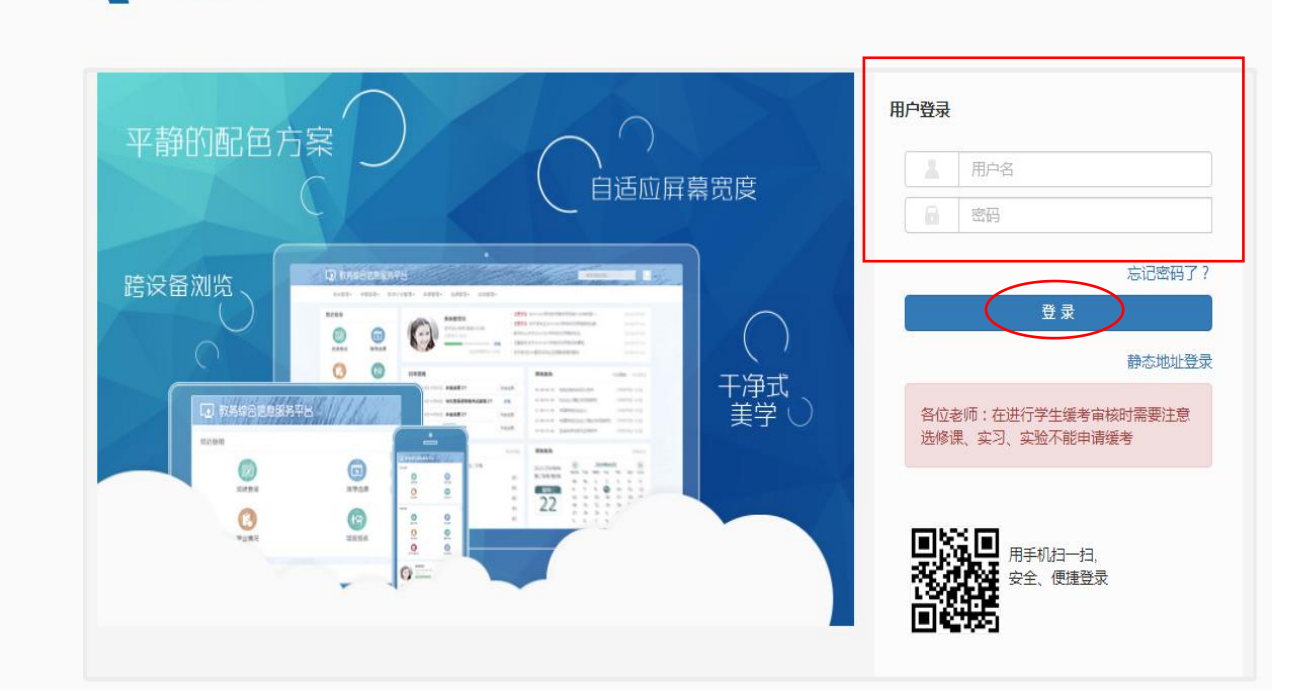

二、选课:

进入系统后,点击"选课",下拉列表中出现多个选项。点击"自主选课",出现多个模块。

"通识选修课"——选择全校性公共选修课《改革开放史》。

"主修课程"——选择专业选修课和部分专业必修课。

"板块课"——选择公共课程,如大学英语、大学体育、思政课程、心理健康教育课程等。

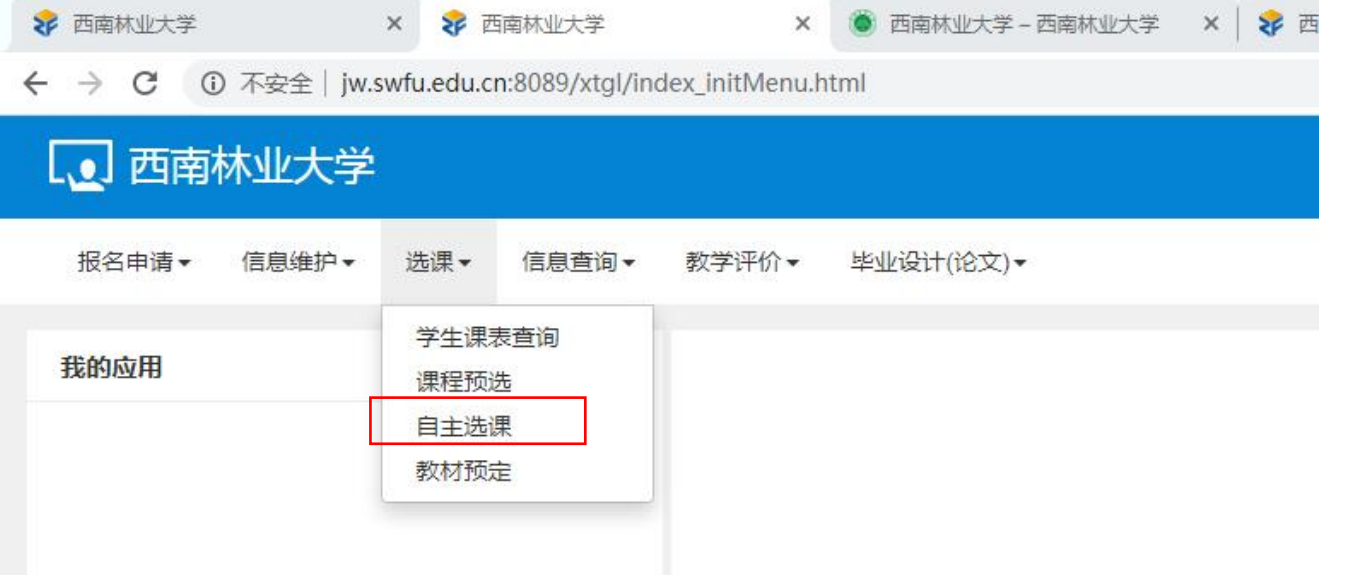

点击需要选课的模块,再点击"查询",即可看到该模块所有选课资源。也可以通过输入课程名 查询课程。

点击课程对应的"选课"按钮,选择该门课程。如需退选,点击"退选"即可。点击右侧黄色"选 课信息",可以看到本轮所选课程。

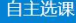

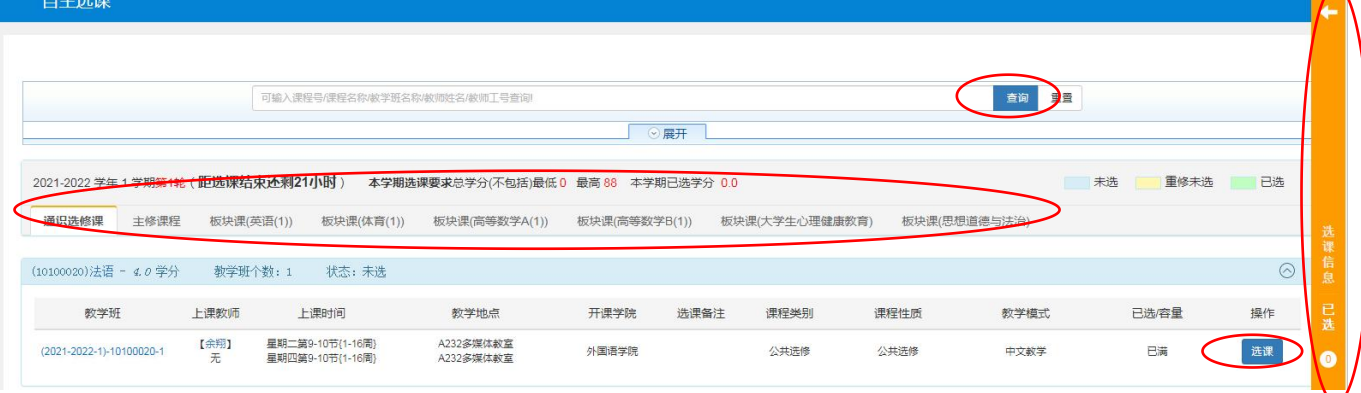

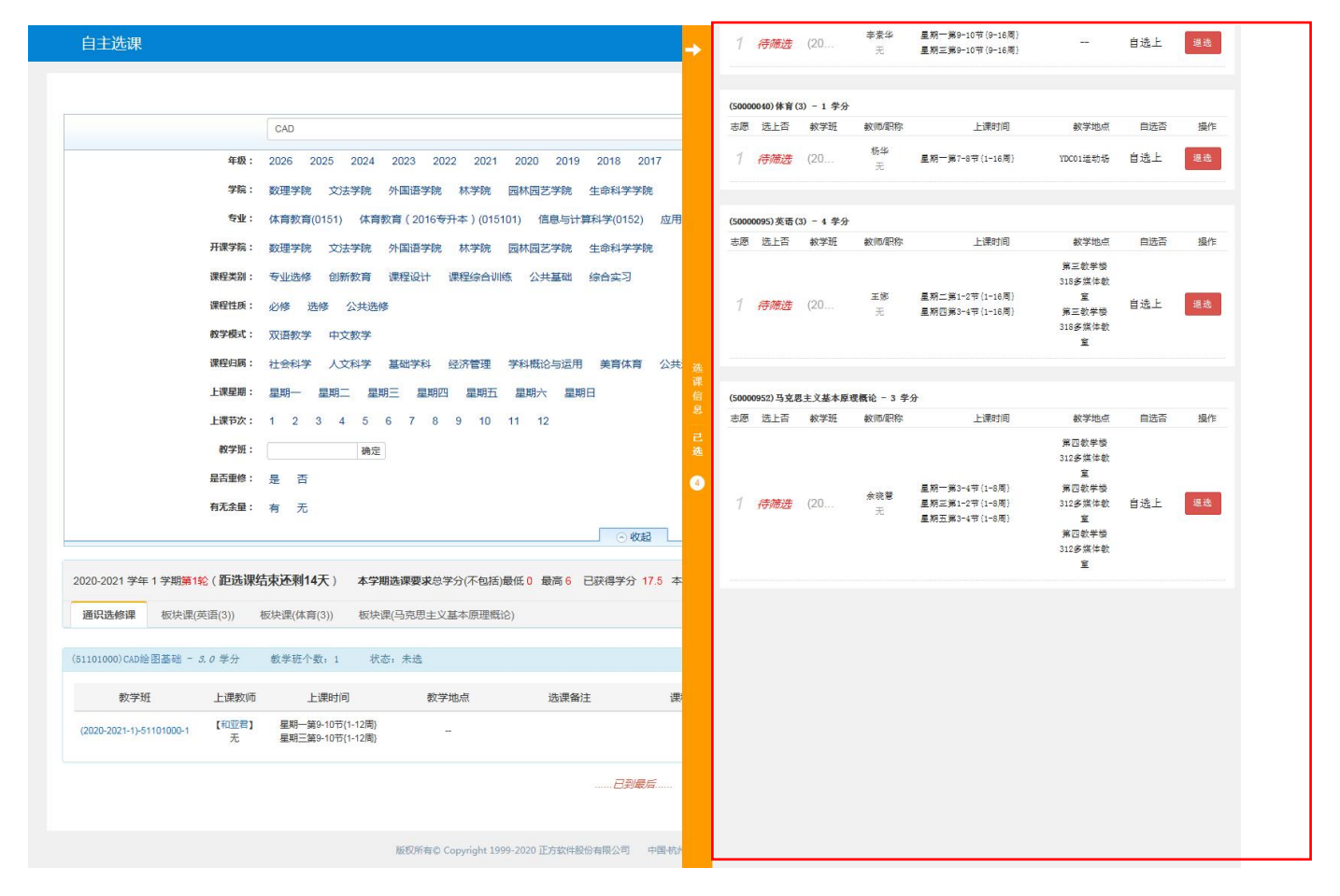

## 三、安全退出:

选课结束后,回到主页面,点击右上角"退出"。

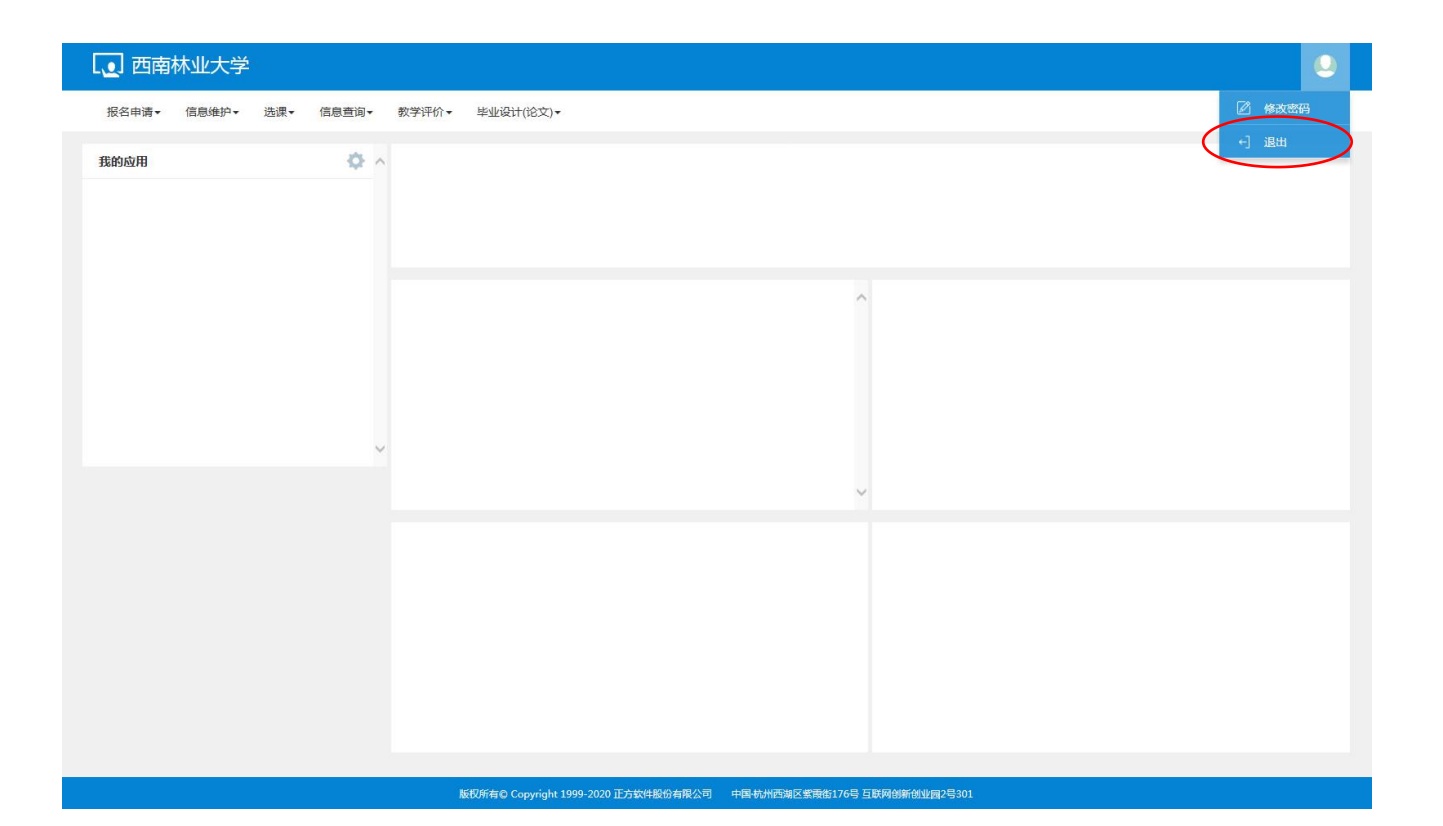

西南林业大学教务处

2023 年 8 月 28 日